**I109**

**SMA** Sistema de Monitoreo Avícola

# **Planta de Faena**

Ministerio de Ganadería Agricultura y Pesca República Oriental del Uruguay

> Versión I1091501 - Planta de Faena 02 de septiembre de 2021

**Instructivo I109 Planta de Faena:** a través de un ejemplo práctico se describe el paso a paso de cómo aceptar, por parte de una planta de faena, un remito enviado desde una granja.

**Si requiere información o soporte adicional puede comunicarse con: [info@snig.gub.uy](mailto:info@snig.gub.uy)**

# Tabla de Contenidos

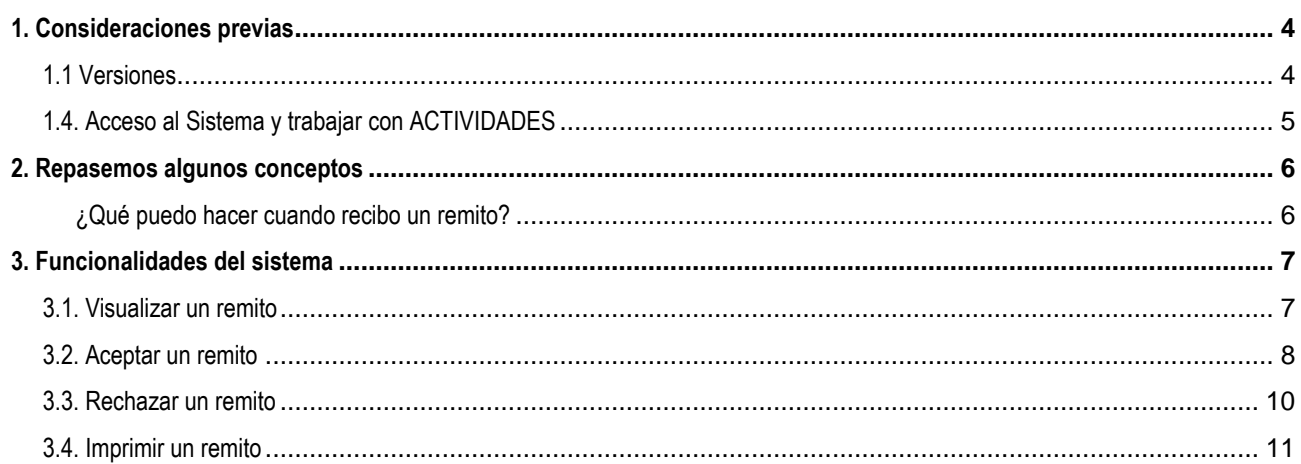

# <span id="page-3-0"></span>**1. Consideraciones previas**

#### <span id="page-3-1"></span>**1.1 Versiones**

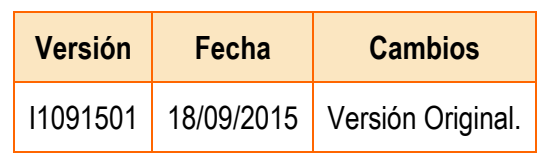

*Tabla 1.1. Detalle de las distintas versiones y modificaciones que ha sufrido este instructivo.*

## <span id="page-4-0"></span>**1.4. Acceso al Sistema y trabajar con ACTIVIDADES**

- 1) Conéctese a Internet y, mediante el explorador (recomendado Internet Explorer), ingrese al Portal del SNIG [www.snig.gub.uy.](http://www.snig.gub.uy/)
- 2) Digite su Usuario y Contraseña e ingrese al sistema, presionando Aceptar.

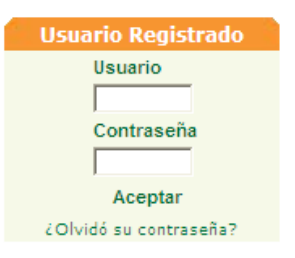

*Imagen 1.1. Login: Registro de usuarios*

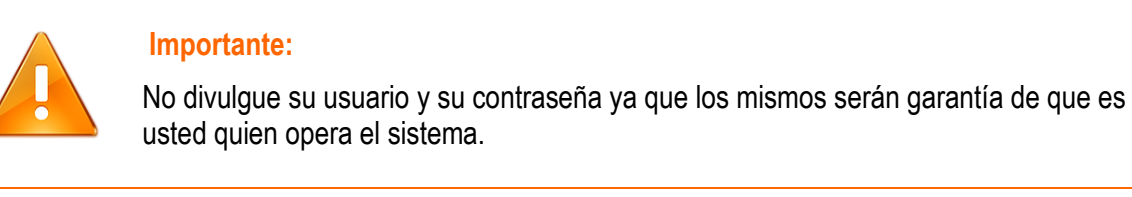

- 3) Ingrese al canal Aves.
- 4) Desde el menú "ACTIVIDADES" acceda a la opción:"Remitos".

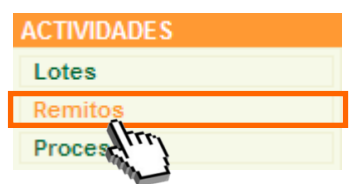

*Imagen 1.2. Acceder a "Lotes disponibles" desde "ACTIVIDADES".*

A continuación se despliega la pantalla "Trabajar con Remitos".

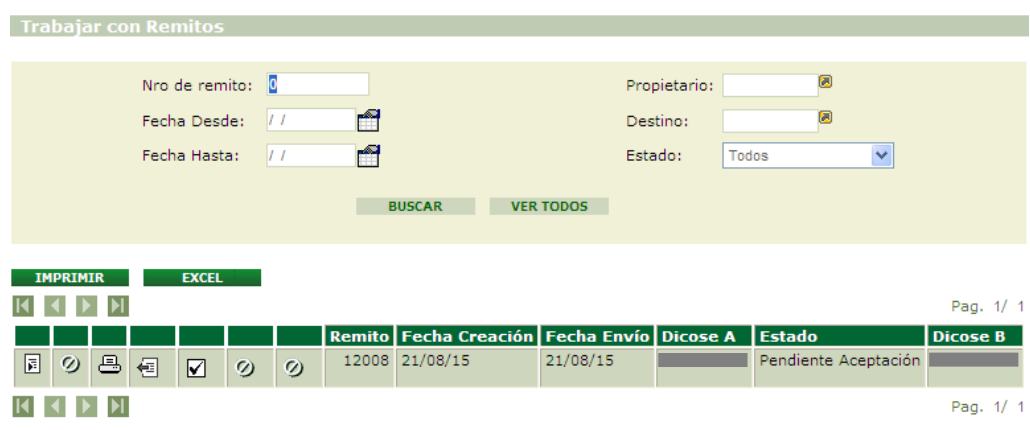

*Imagen 2.1. "Trabajar con remito"*

# <span id="page-5-0"></span>**2. Repasemos algunos conceptos**

# **¿Cuál es la unidad de trabajo en el SMA?**

Es el Lote, que debe estar en estado disponible para poder trabajar.

## **¿En qué etapa participa la Planta de Faena?**

Luego de haber completado el ciclo de la línea pesada, los pollos parrilleros (hijos de lotes de reproductoras ingresados al sistema) ingresarán a planta de faena.

En planta de faena estos pollos serán convertidos en un producto alimenticio con un sistema de trazabilidad implementado, el cual permitirá hacer el seguimiento retrospectivo hasta la granja de origen de dicho lote.

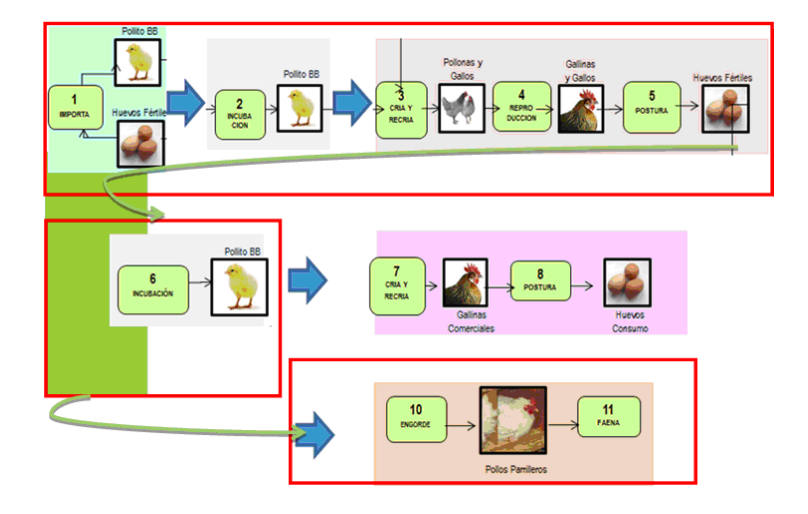

# <span id="page-5-1"></span>**¿Qué puedo hacer cuando recibo un remito?**

- 1. Aceptarlo, en tal caso los lotes involucrados en el remito quedarán como faenados y bajo mi propiedad
- 2. Rechazarlo, lo que implica una devolución y cambio de destino a cargo del remitente (DICOSE A)

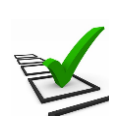

#### **Recuerde:**

- La trazabilidad de las aves es realizada de manera grupal.
- Todos los movimientos y actividades que realice deben ser registrados en el sistema.
- El registro debe ser de manera continua minimizando las demoras.

# <span id="page-6-0"></span>**3. Funcionalidades del sistema**

# <span id="page-6-1"></span>**3.1. Visualizar un remito**

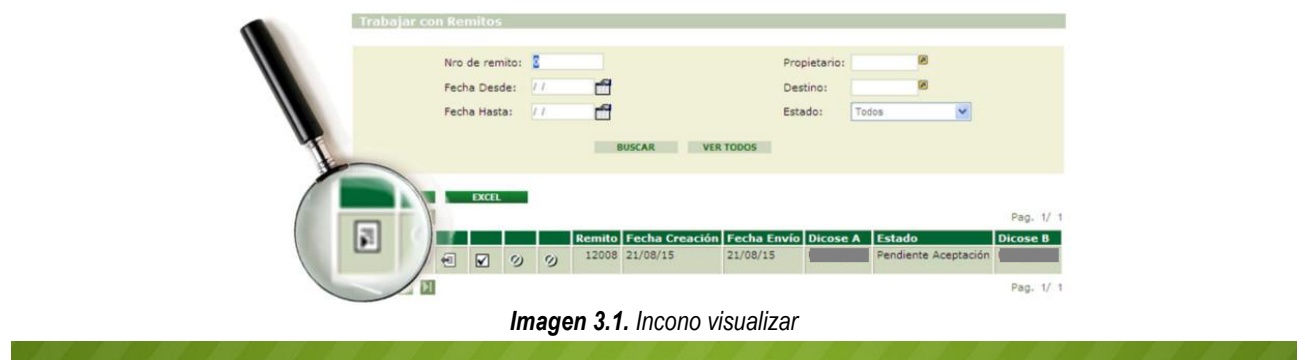

Esta función permite visualizar toda la información relacionada en la transacción.

Para visualizar dicha información el usuario deberá presionar la función "Visualizar".

| <b>Trabajar con Remitos</b>                        |          |   |                                                   |                  |              |       |                      |                 |
|----------------------------------------------------|----------|---|---------------------------------------------------|------------------|--------------|-------|----------------------|-----------------|
|                                                    |          |   |                                                   |                  |              |       |                      |                 |
| Nro de remito: $\boxed{0}$                         |          |   |                                                   |                  | Propietario: | O     |                      |                 |
| Fecha Desde:                                       | 77       | m |                                                   |                  | Destino:     | O     |                      |                 |
| Fecha Hasta:                                       | 17       | m |                                                   |                  | Estado:      | Todos | $\checkmark$         |                 |
|                                                    |          |   | <b>BUSCAR</b>                                     | <b>VER TODOS</b> |              |       |                      |                 |
|                                                    |          |   |                                                   |                  |              |       |                      |                 |
| <b>IMPRIMIR</b><br><b>EXCEL</b>                    |          |   |                                                   |                  |              |       |                      |                 |
|                                                    |          |   |                                                   |                  |              |       |                      | Pag. 1/ 1       |
|                                                    |          |   | Remito Fecha Creación Fecha Envío Dicose A Estado |                  |              |       |                      | <b>Dicose B</b> |
| 圓<br>르<br>$\infty$<br>個<br>$\boxtimes$<br>$\infty$ | $\omega$ |   | 12008 21/08/15                                    | 21/08/15         |              |       | Pendiente Aceptación |                 |
| $\blacktriangleright$                              |          |   |                                                   |                  |              |       |                      | Pag. 1/ 1       |
|                                                    |          |   |                                                   |                  |              |       |                      |                 |

*Imagen 3.2. Acceder a visualizar datos del remito.*

A continuación se despliega la pantalla "Remito", donde se visualizan los datos del mismo.

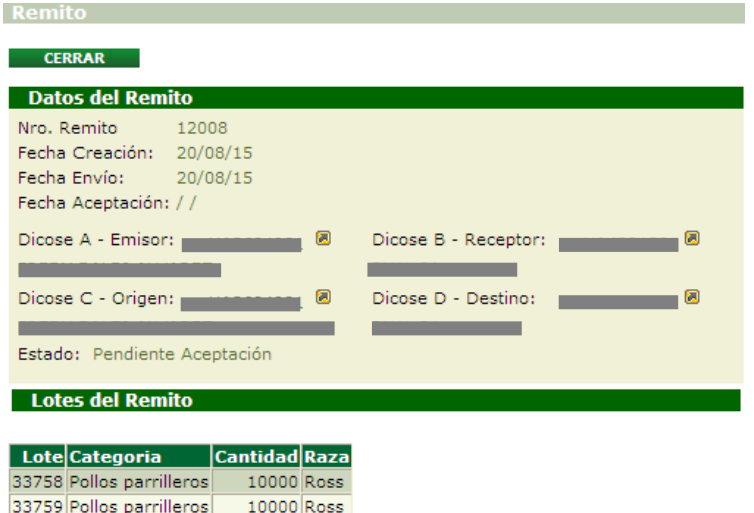

*Imagen 3.3. Datos del remito.*

#### <span id="page-7-0"></span>**3.2. Aceptar un remito**

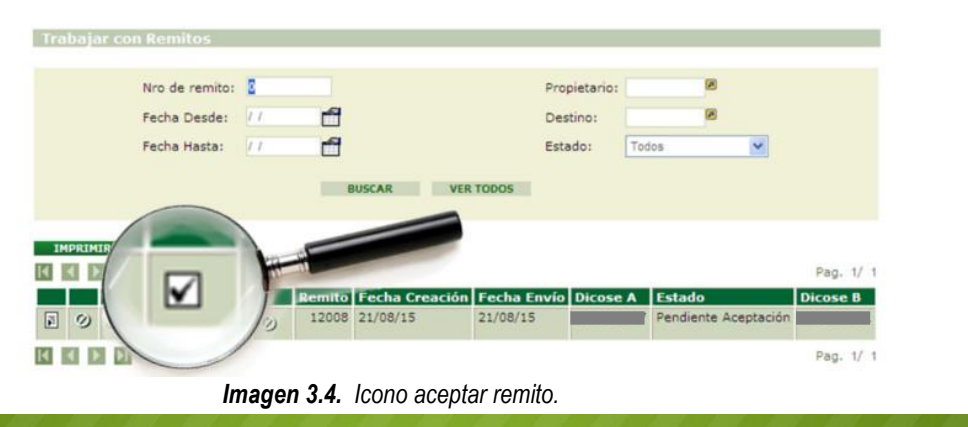

La planta de faena recibe un remito, que constituye el documento que valida la transacción y debe acompañar el camión cargado con los lotes a faenarse desde el origen (granja) hasta su destino (planta de faena). El remito contiene todos los datos del lote, de manera que se pueda identificar y relacionar el material que se traslada en el camión con los datos incluidos en éste.

Los lotes son aceptados por los propietarios de las aves, estos pueden ser planta de faena o tenedor de aves sin granja.

El lugar físico de origen de los mismos pueden ser: granja de engorde, graja de reproductores (pesado o liviano) y granja de postura. Estas dos últimas son parte de descartes especiales.

Para aceptar un remito, debe identificarlo en el listado alojado en la pantalla "Trabajar con Remitos".

**■** Una vez identificado el remito, el usuario deberá presionar el botón "aceptar remito" ■

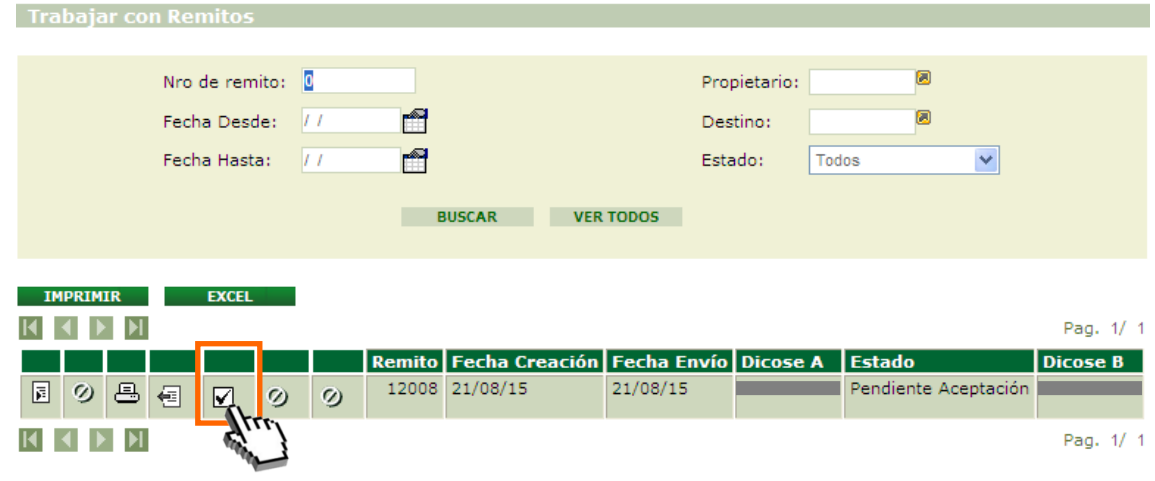

*Imagen 3.5. Acceso a aceptar remito.*

<sup>●</sup> A continuación se despliega una advertencia, en la cual el sistema le alerta que verifique si es correcto el remito a aceptar.

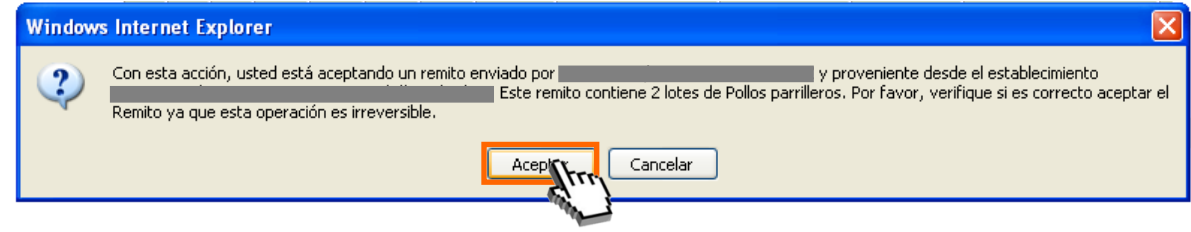

*Imagen 3.6. Aceptar remito.*

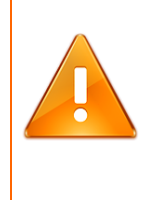

#### **Importante:**

Antes de aceptar un remito, el usuario debe visualizarlo y estar seguro de que éste es el que esperaba y que contiene el/los lotes indicados, ya que luego de haber cargado el lote al sistema, no podrá volver atrás.

Luego de aceptado, el remito pasará a estado "Aceptado".

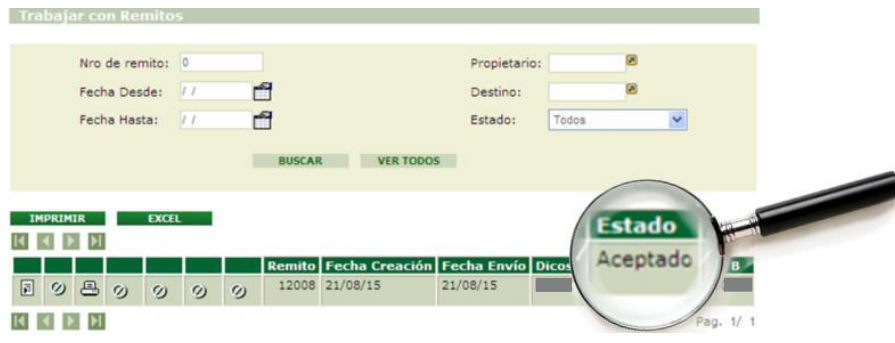

*Imagen 3.7. Remito en estado "Aceptado".*

El estado de los lotes contenidos en el remito pasará a "Faenado", esta información estará disponible en: Lotes/Todos los lotes desde las actividades del canal.

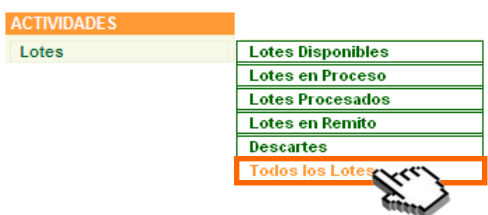

*Imagen 3.8. Acceso a "Todos los lotes".*

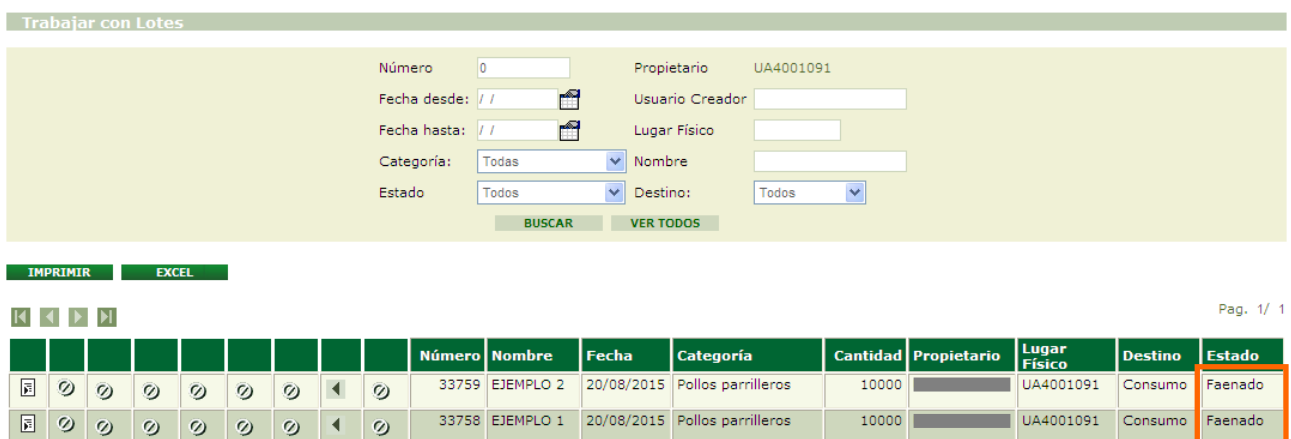

*Imagen 3.9. Estado de lotes: "Faenado" desde "Trabajar con lotes".*

#### <span id="page-9-0"></span>**3.3. Rechazar un remito**

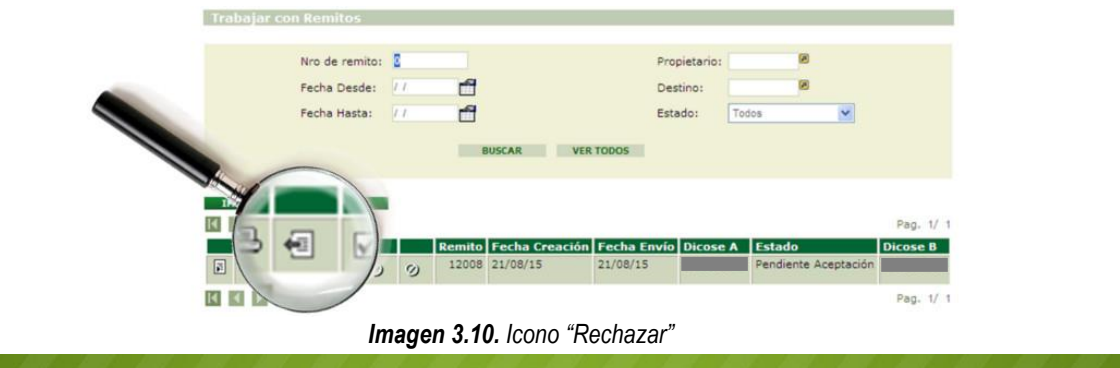

Esta función permite rechazar el remito que ha sido enviado desde la granja. Para rechazar un remito el usuario deberá:

**O** Seleccionar el icono "Rechazar".

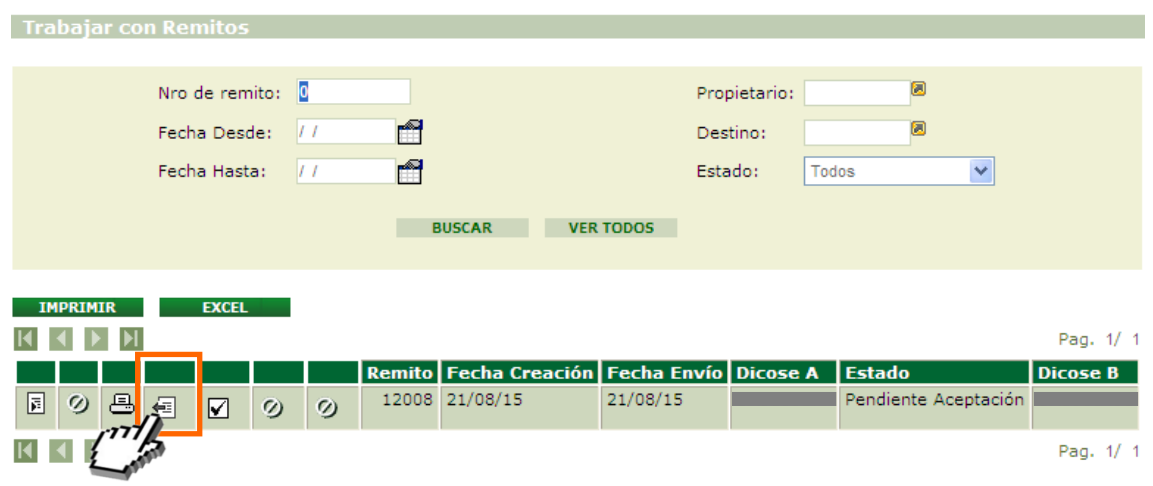

*Imagen 3.11. Rechazar remito*

**a** A continuación el sistema le advertirá si está seguro de querer rechazar el remito; para confirmar el rechazo seleccione la opción **Aceptar** 

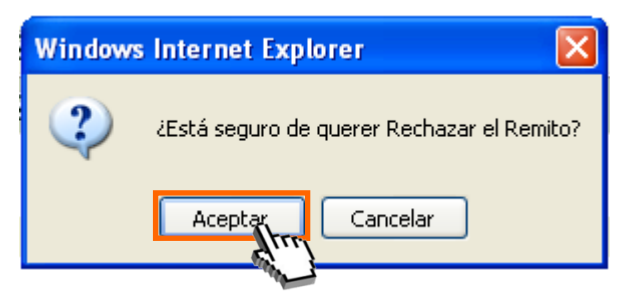

*Imagen 3.12. Confirmar rechazo.*

## <span id="page-10-0"></span>**3.4. Imprimir un remito**

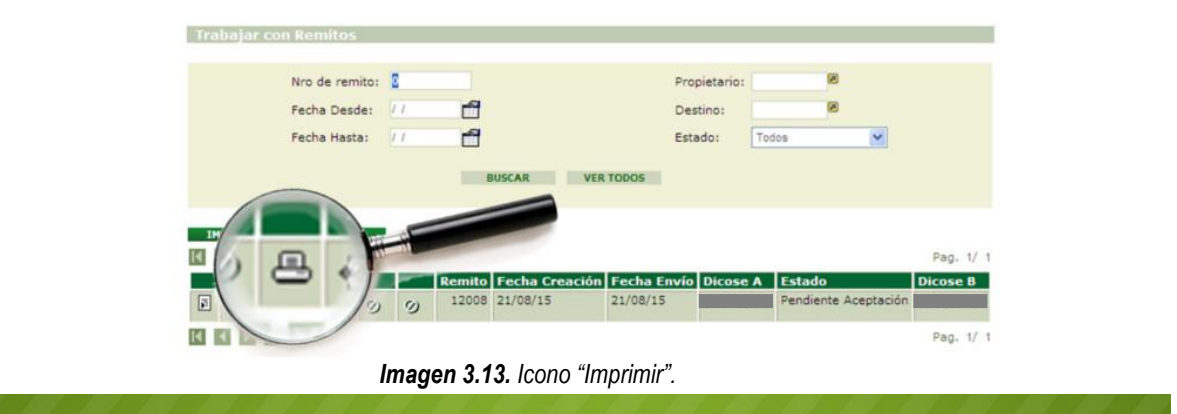

La función "Imprimir" permite generar el "Remito de lotes registrados en el SMA" en formato PDF para poder ser impreso.

Para generar dicho documento el usuario deberá presionar la función "Imprimir".

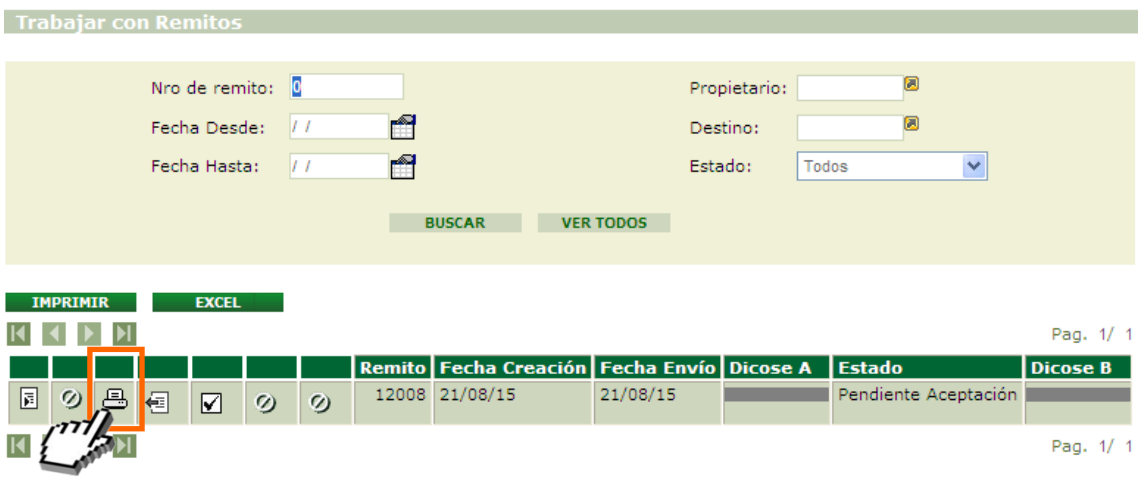

*Imagen 3.14. Imprimir remito*

 A continuación se genera el documento "Remito de lotes registrados en el SMA", conteniendo la siguiente información:

Datos del remito: número, fecha de creación, fecha de envío, estado, usuarios emisor, usuario receptor, DICOSES intervinientes.

Lotes del remito: número, cantidad de elementos, categoría, marca comercial.

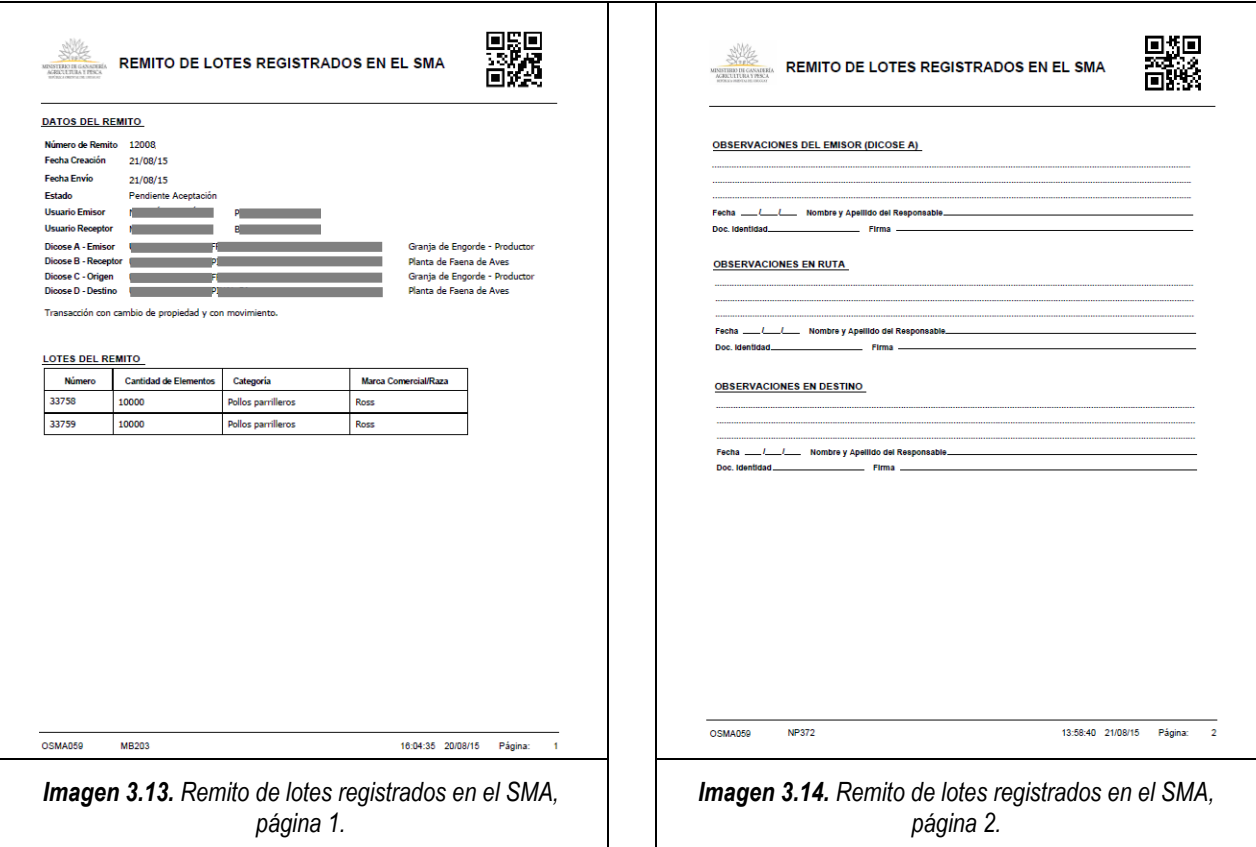

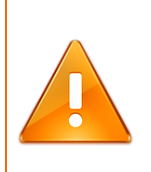

# **Importante:**

En la segunda página del remito usted podrá encontrar el lugar de las "OBSERVACIONES", cuando existen datos en la transacción que son necesarios resaltar deben figurar en este espacio.

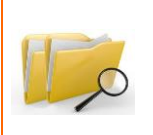

#### **Documentos relacionados:**

**Para ampliar la información ofrecida en este instructivo, consulte el instructivo: "I102 - Tenedores Avícolas".**